## Skype ダウンロード―アカウント作成―サインイン(iPhone、iPad)

①iPad/iPhone で「App Store」を起動します

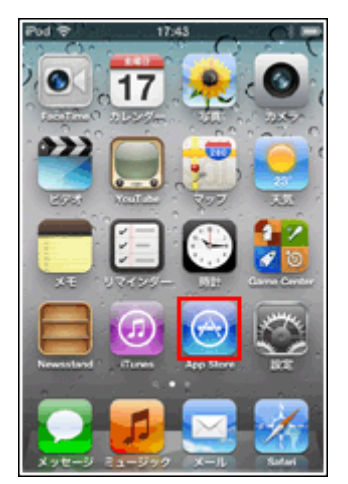

②Skype アプリをインストールする

App Store の検索タブから"Skype"を検索します。Skype アプリの情報ページから「無料」 をタップし、表示される「App をインストール」をタップします。

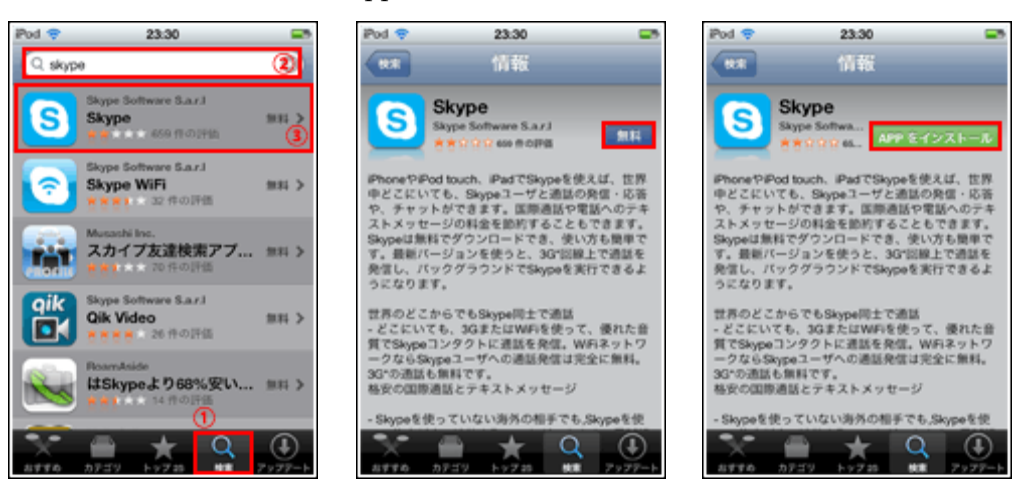

③サインイン(パスワードを入力)する

App Store にサインインしていない場合は、「既存の Apple ID」をタップし、「Apple ID」 「パスワード」を入力します。すでに App Store にサインインしている場合は、「パスワー ド」を入力します。

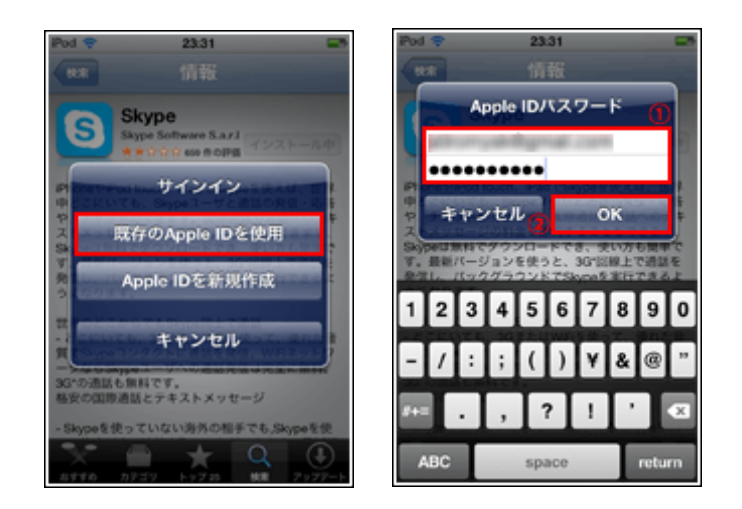

※Apple ID を取得していない場合

アプリのダウンロードには、「Apple ID」と呼ばれる Apple のアカウントが必要になります。

④Skype アプリがインストールされる

Skype アプリのインストールが開始されます。インストール完了後、Skype アプリのアイ コンをタップすることで、Skype アプリを起動できます

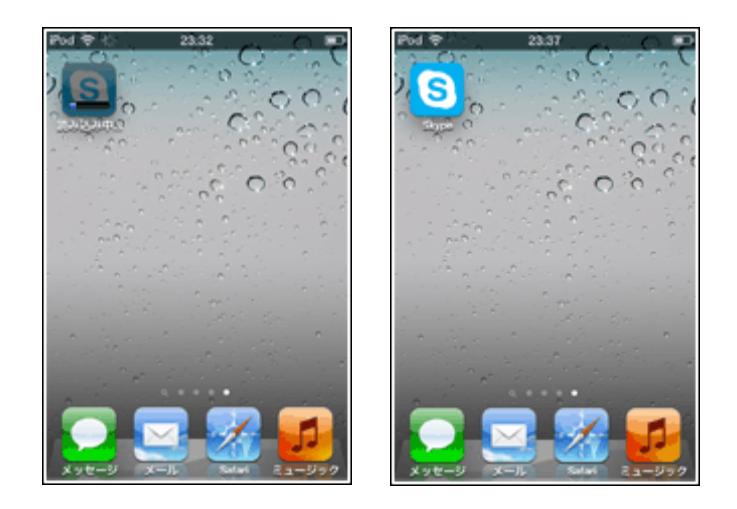

⑤「Skype」アプリで新規アカウント登録画面を表示する

iPad/iPhone の「Skype」アプリで新規アカウントの登録画面を表示します。

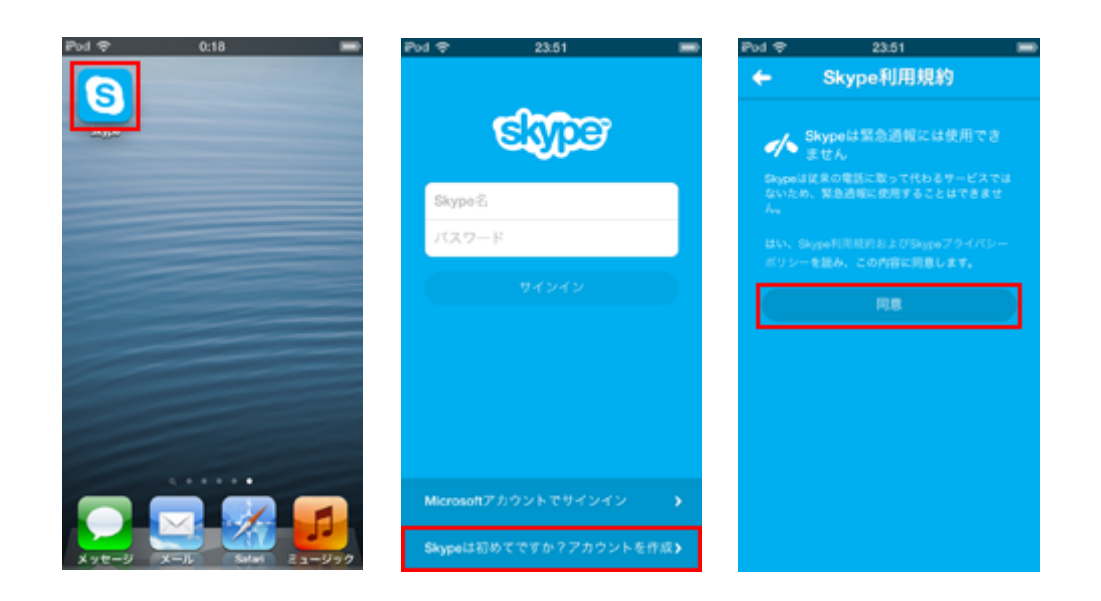

⑥Skype アカウントを作成・登録する

「アカウントを作成」画面で、各項目を入力し Skype アカウントを作成します。各項目を 入力後、画面下部の「アカウントを作成」をタップすることでアカウントを作成できます。

・プロフィール画像

タップすることで、デバイス内に保存されている写真、または写真を撮影してプロフィー ル画像を設定できます。プロフィール画像はいつでも変更することができます。

・表示名

Skype で表示する名前(ニックネーム)を入力します。表示名はいつでも変更することが可能 です。

・Skype 名

Skype 名は Skype にサインインする際に必要なユーザーID となります。他のユーザーと同 じ Skype 名を使用することはできません。また、一度登録した Skype 名は変更できません。 ・パスワード

Skype にサインインする際に必要なパスワードになります。

・メール

"Skype の新しい機能や特典についての情報を受け取る"をオンにするとここで入力したメ ールアドレスに送信されます。

・電話番号

連絡先となる電話番号を入力します。ここで入力した電話番号は、メンバー(コンタクト) に追加した"連絡先"に公開されます。電話番号の入力は必須ではありません。

※電話番号を入力する場合、国番号を先頭に付けます。日本の場合は、「+81」になります。

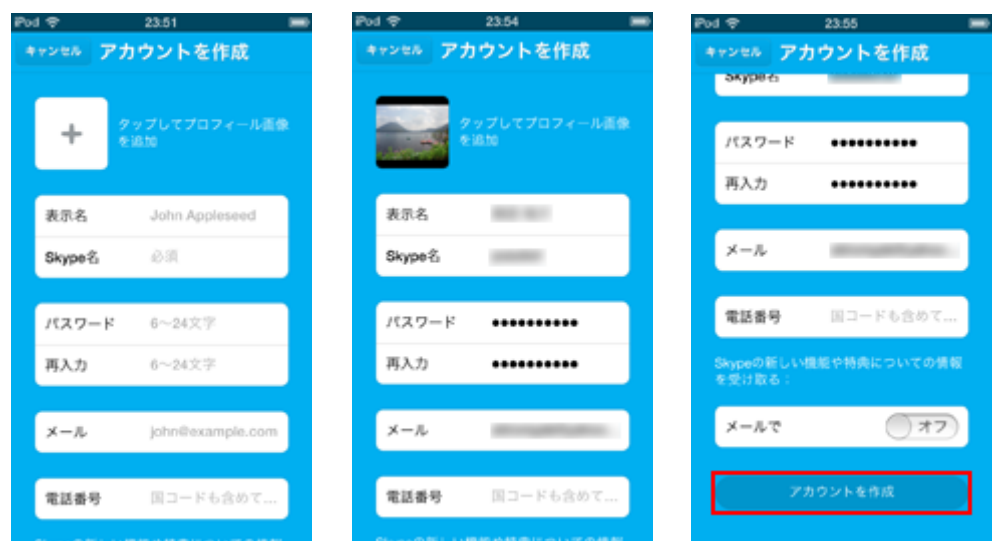

⑦アカウントが作成され「Skype」にサインインされる

アカウントが作成され、「Skype」にサインインされます。アカウント(プロフィール)情報 の確認・変更は「アカウント情報」タブにある「プロフィール」から行うことができます。

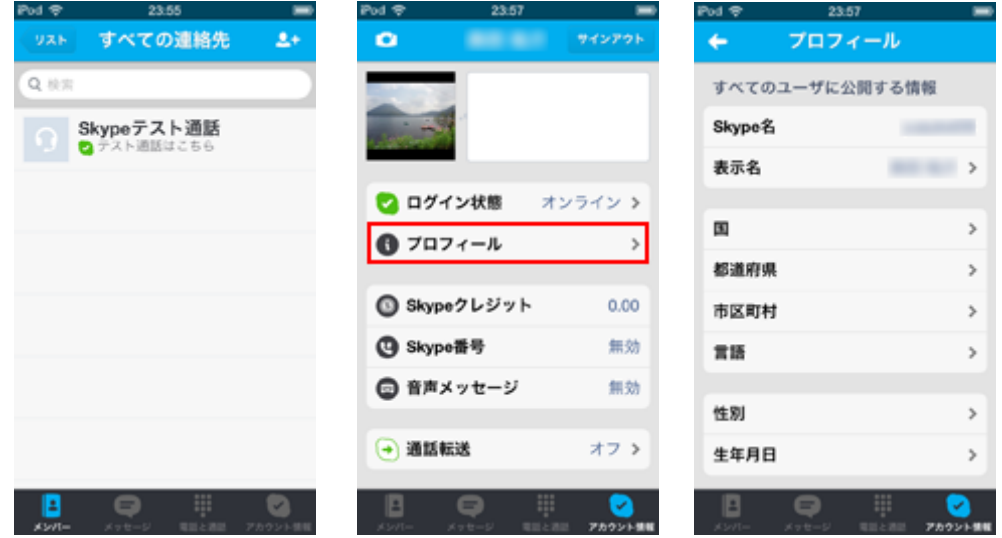

⑧Skype アカウントでサインインする

iPad/iPhone の「Skype」アプリで、Skype アカウントで Skype にサインインします。

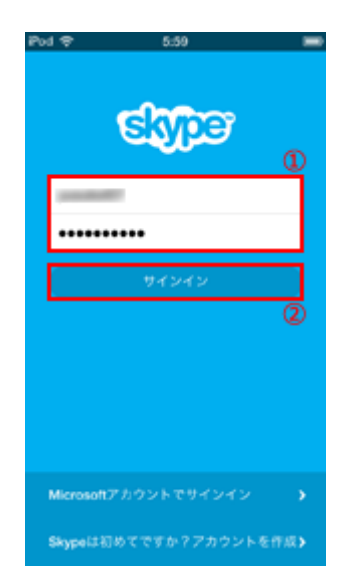

⑨Skype からサインアウトする

Skype からサインアウトします。Skype からサインアウトするには「アカウント情報」タ ブから「サインアウト」をタップします。

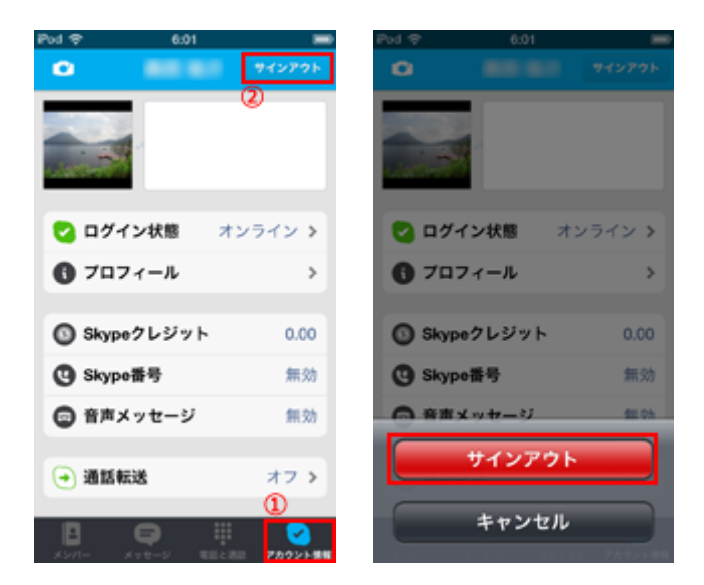

# Skype で通話する (iPhone/iPad)

①「Skype」にサインインする

iPad/iPhone で Skype を起動し、「Skype 名」と「パスワード」を入力し、サインインしま す。

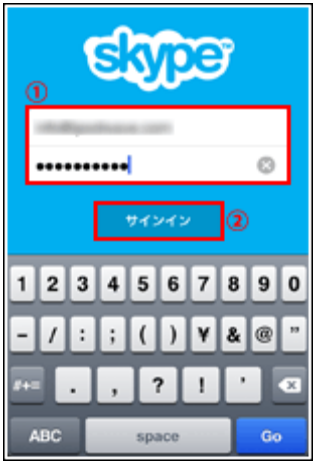

## ②通話したい相手をコンタクトに追加する

通話したい相手の「Skype 名」を検索し、コンタクトリストに追加します。相手から承認 されると、相手のステータス(ログイン状態)を確認することができます。

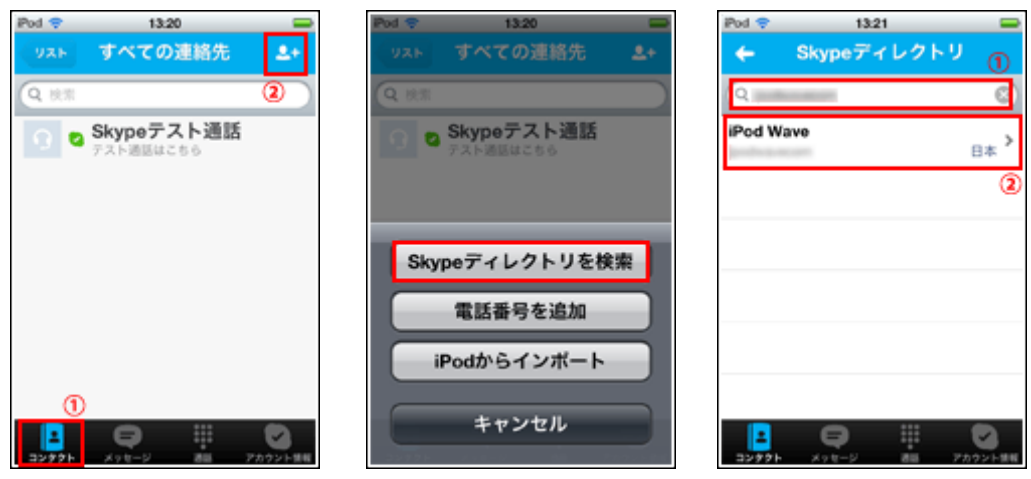

1. 「コンタクト」タブから上部の「コンタクト追加」アイコンをタップします

2. 「Skype ディレクトリを検索」をタップします

3. 相手の Skype 名を入力し検索します

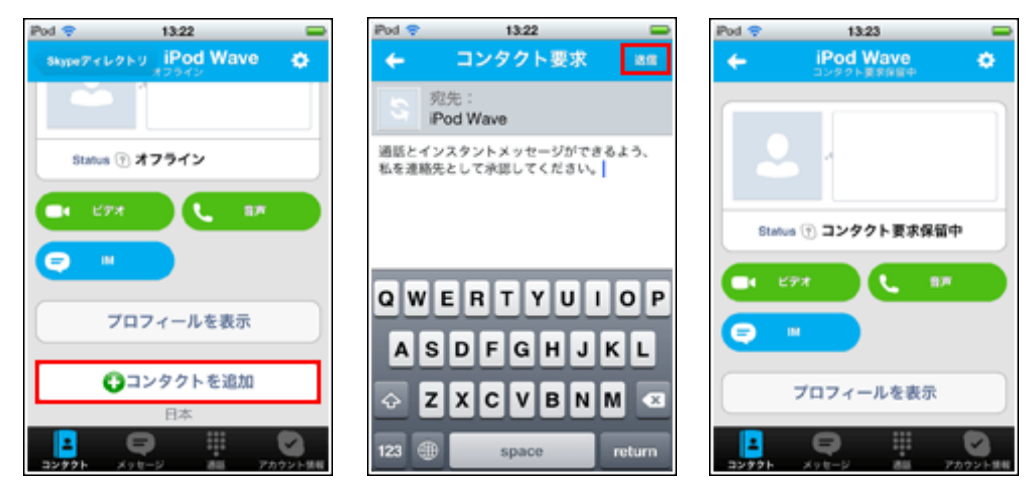

- 4. 「コンタクトを追加」をタップします
- 5. 「送信」をタップします
- 6. コンタクトリストに追加されます

#### ③コンタクト追加のリクエストを受ける場合

通話したい相手よりコンタクト追加のリクエストを受けた場合、Skype の"バッジ"アイコン に数字が表示されます。「すべての連絡先」から「コンタクト要求」を選択すると、コンタ クト要求を受けた相手のリストが表示されます。「コンタクトへ追加」をタップするとコン タクトリストに追加されます。(同時に相手のコンタクトリストに自分の Skype へのログイ ン状態が表示されるようになります)

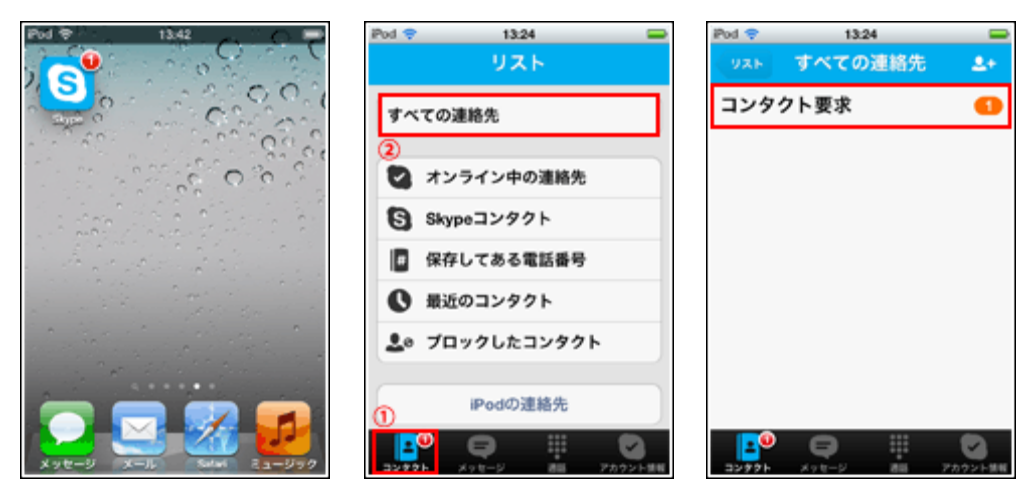

- 1. コンタクト要求を受けると"バッジ"に数字が表示されます
- 2. 「コンタクト」タブから「すべての連絡先」をタップします
- 3. 「コンタクト要求」をタップします

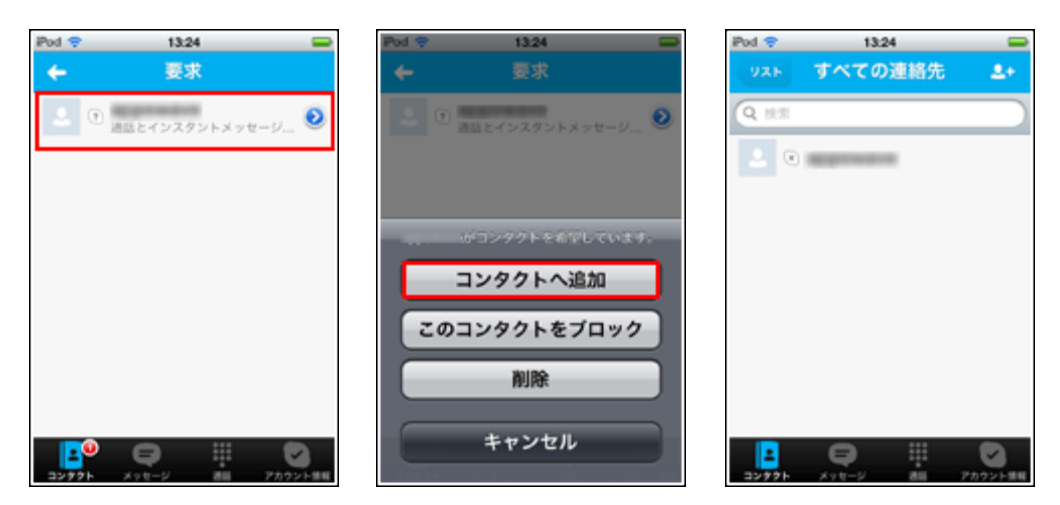

- 4. コンタクトリストに追加したい相手をタップします
- 5. 「コンタクトへ追加」をタップします
- 6. コンタクトリストに追加されます

## ④相手に通話する

コンタクトリストから通話したい相手を指定し、発信します。音声通話の場合は、「音声」 をタップすることで発信できます。相手が応答すると、通話が開始できます。

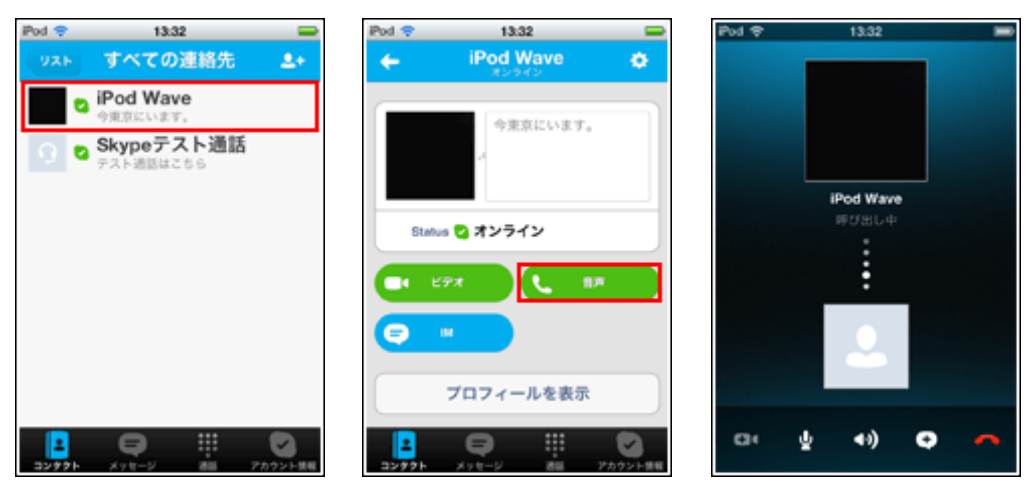

- 1. コンタクトリストから発信したい相手を選択します
- 2. 「音声」をタップします
- 3. 発信します

## ⑤着信を受ける(応答する)

着信があると、「着信メッセージ」「着信音」で知らせてくれます。着信メッセージをタッ プすると「応答」することができます。Skype アプリを起動している場合は、「通話」アイ コンをタップし、「応答」します。

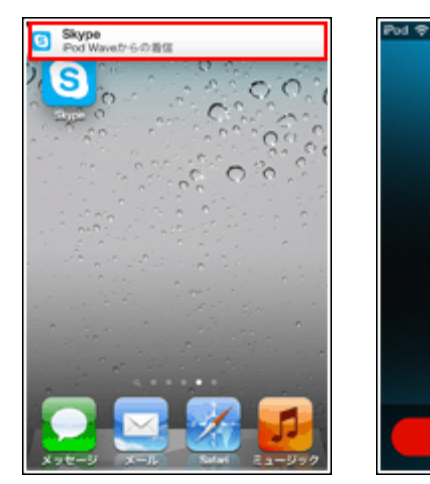

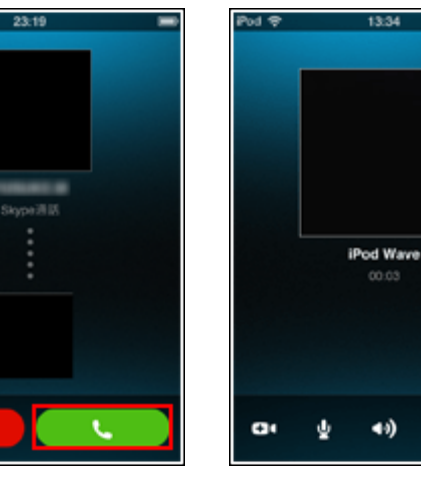

- 1. 着信メッセージをタップすると応答できます
- 2. 「通話」アイコンをタップすることでも応答できます
- 3. 応答すると通話が開始されます

### ⑥Skype でビデオ通話(発信)する

iPad/iPhone の Skype アプリでビデオ通話(発信)します。Skype でビデオ通話するにはお互いの端末 (PC/iPhone/iPad 等)にカメラが搭載されている必要があります。片方にのみカメラが搭載されている 場合は、カメラを搭載している端末を利用しているユーザーの映像のみ送信できます。

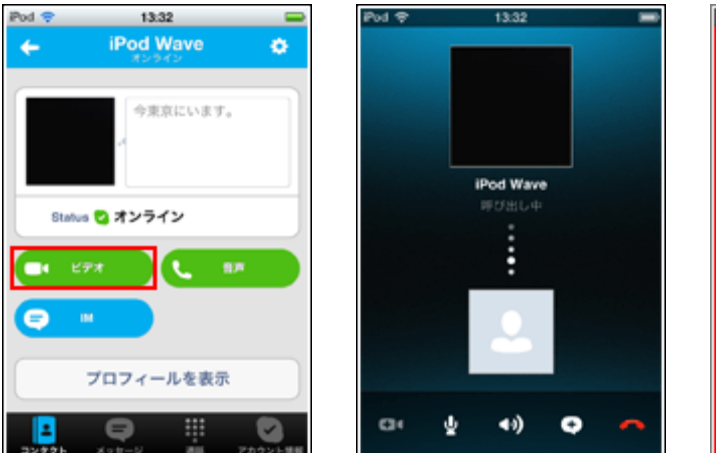

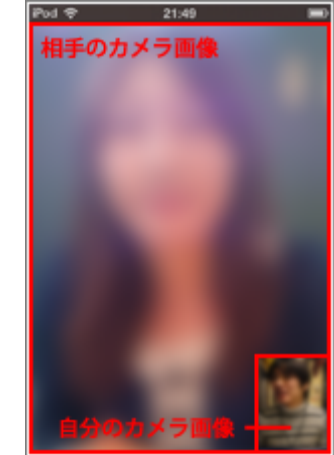

 $00<sub>0</sub>$ 

40)

 $\bullet$ 

1. コンタクトリストから発信したい相手を選択し, 「音声」をタップします.

2. 発信します

3. 相手が応答するとビデオ通話が開始されます

⑦ビデオ着信を受ける(応答する)

応答後すぐに自分の映像を送信する場合は、「ビデオ」通話アイコンをタップし応答します。 \* スカイプを起動していない場合は、スカイプを起動し、「ビデオ」通話アイコンをタップ します)

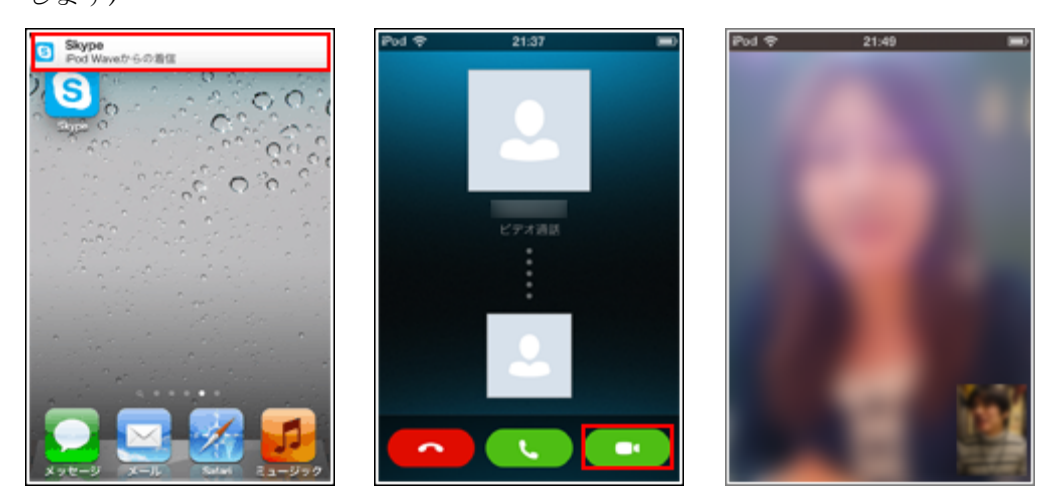

1. 着信があると、「着信メッセージ」「着信音」 でしらせてくれます

2. 「ビデオ通話」アイコンをタップし応答します

3. ビデオ通話開始後、すぐに自分のカメラ画像が送信されます